Bagi peserta yang lupa password untuk login atau tidak bisa masuk kehalaman etraining.ut.ac.id silahkan lakukan langkah – langkah berikut.

1. Pilih Tombol login <sup>A Login</sup> yang berada di kanan atas.

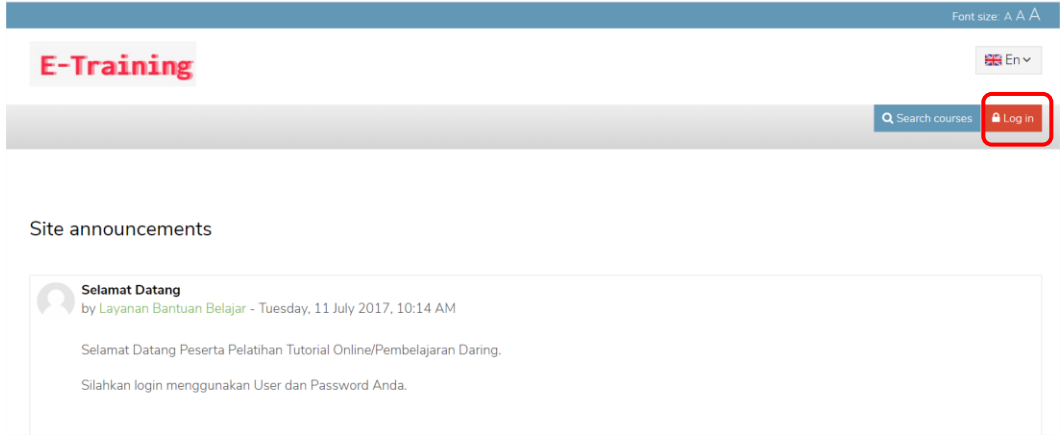

2. Pilih "**Forget Your Username or Password**"

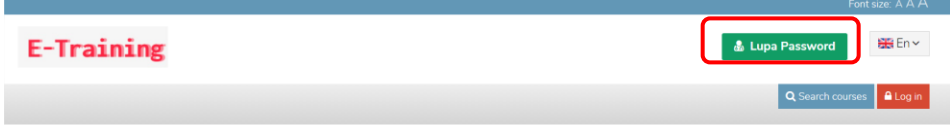

Masukkan salah satu username atau email, sebagai contoh di bawah adalah email.

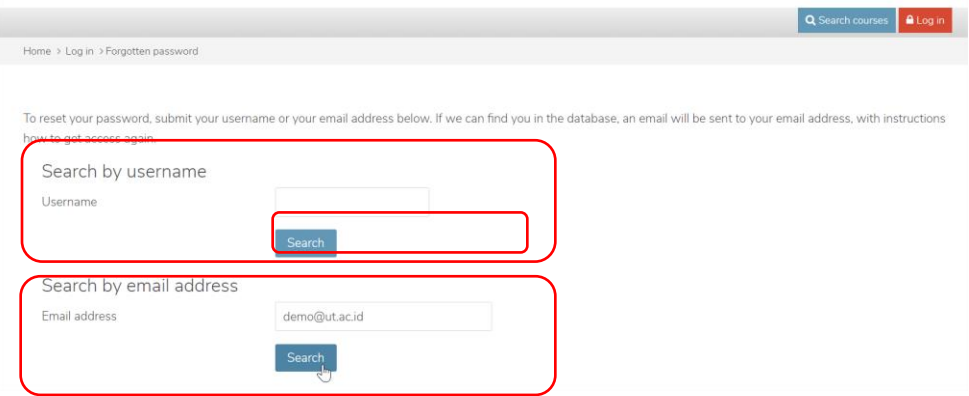

3. Jika email yang dimasukkan sudah benar dan terdaftar pada etraining, sistem secara otomatis akan mengirimkan link.pilih continue untuk melanjutkan.

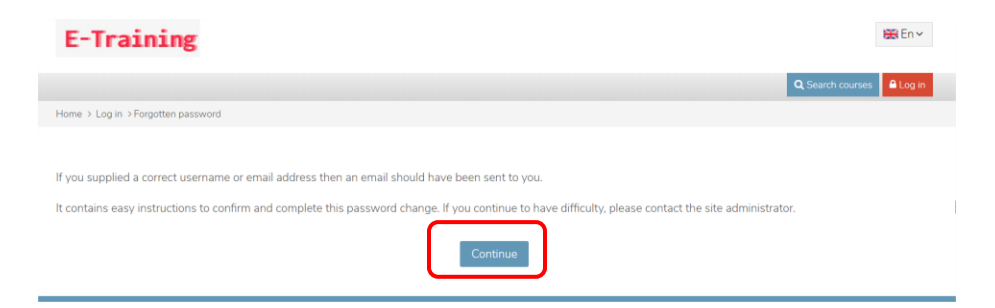

4. Selanjutnya lihat pada inbox email yang berasal dari etraining Universitas Terbuka.Copy url pada browser.link valid sampai dengan 30 menit ,jika sudah melewati batas waktu silahkan ulangi Kembali ke Langkah 1.

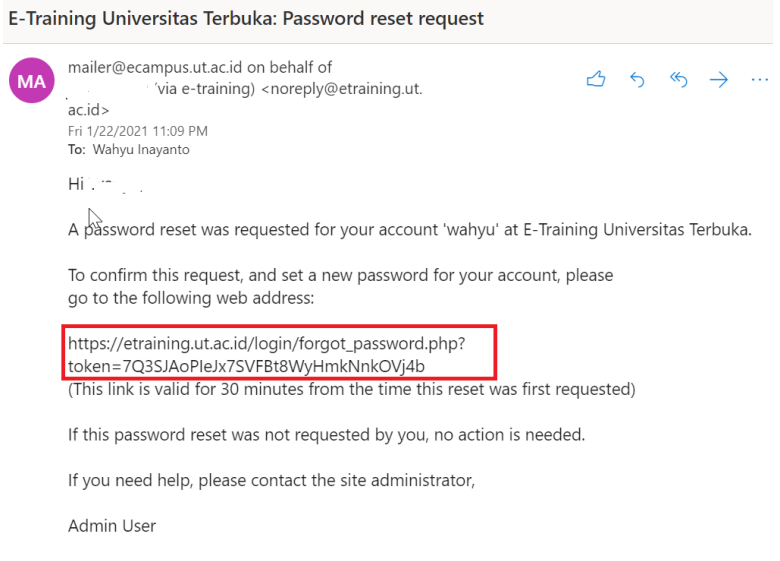

5. Silahkan masukkan Password baru yang akan dibuat, setelah itu **Save Change.**

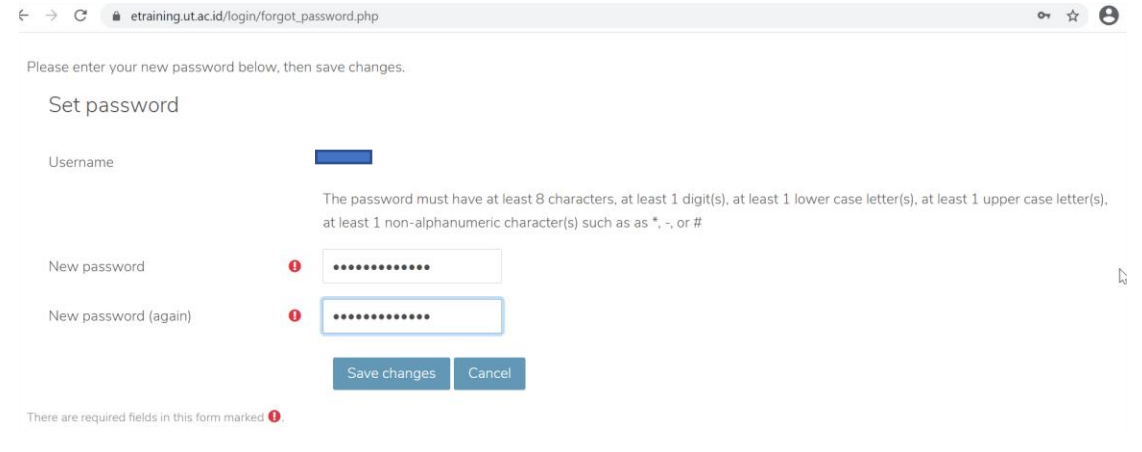